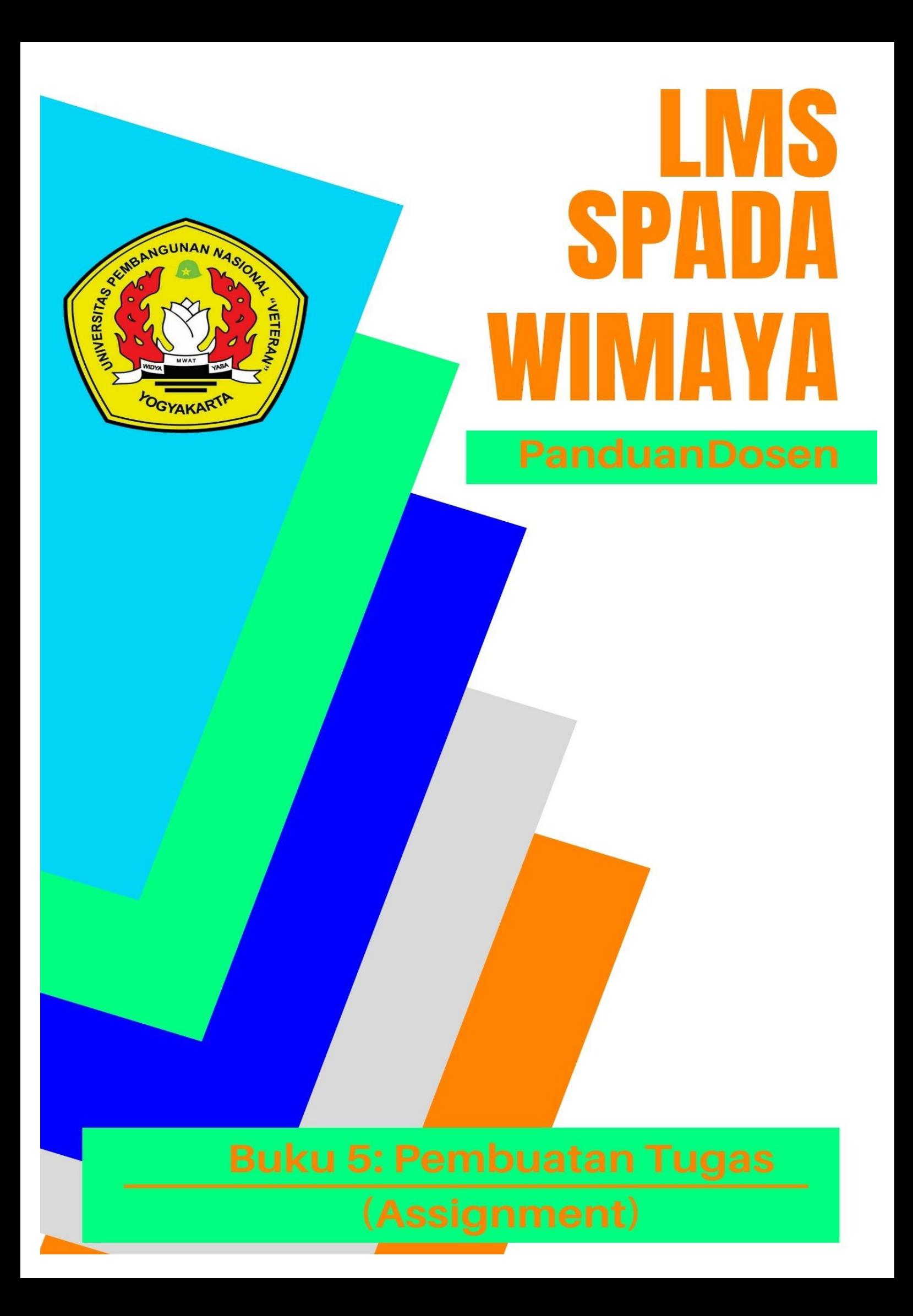

### **Tim Penyusun:**

Danar Wicaksono, S.P., M.Sc. Maftuh Kafiya, STP., M.Si. Liana Fatma Leslie Pratiwi, S.P., M.Sc Ali Hasyim Al-Rosyid, S.P., M.Sc.

### **Tim Editor:**

Partoyo, S.P., M.P., Ph.D. Dr. Ir. Mofit Eko Poerwanto, M.P. Dr. Dian Indri Purnamasari, S.E., M.Si. Oliver Samuel Simanjuntak, S.Kom., M.Eng. Rifki Indra Perwira, S.Kom., M.Eng. Ida Ayu Purnama, S.E., M.Sc. Sylvert Prian Tahalea, S.Si., M.Cs.

### **Buku 5: Pembuatan Tugas (Assignment)**

Panduan SPADA WIMAYA Lembaga Pengembangan Pembelajaran dan Penjaminan Mutu UPN "Veteran" Yogyakarta, 2020

# **PENGANTAR**

Assalaamu'alaikum warahmatullahi wabarakatuh, Salam sejahtera bagi kita semua,

Marilah kita panjatkan puji syukur ke hadirat Tuhan YME yang telah melimpahkan rahmat dan petunjukNya sehingga Buku Panduan Learning Management System (LMS) SPADA WIMAYA telah dapat diselesaikan.

Buku Panduan LMS SPADA WIMAYA ini disusun sesuai dengan kebutuhan pembelajaran daring di Universitas Pembangunan Nasional "Veteran" Yogyakarta. Buku panduan ini membahas langkah dan tahapan dalam menggunakan LMS untuk mendukung pembelajaran secara daring. Buku ini mencakup pendahuluan penggunaan LMS, mengunggah materi kuliah, membuat presensi, video conference, pelaksanaan kuis, sampai dengan proses penilaian. Meskipun belum sempurna, Buku Panduan ini diharapkan memberikan arah dan petunjuk pelaksanaan LMS baik bagi dosen dan mahasiswa Universitas Pembangunan Nasional "Veteran" Yogyakarta.

Atas terbitnya Buku Panduan ini kami menyampaikan ucapan terima kasih dan penghargaan yang setinggi-tingginya kepada semua anggota tim penyusun serta pihak-pihak yang berperan atas sumbangsih yang telah diberikan mulai dari menggagas dan menyusun sampai dengan penerbitan. Kami menyadari bahwa buku panduan ini masih jauh dari sempurna, sehingga kami menerima saran dan masukan untuk perbaikan pada edisi berikutnya. Akhir kata, kami ucapkan terima kasih atas perhatian dari pembaca semua. Semoga panduan ini dapat memberikan manfaat untuk memajukan dunia pendidikan dan pada khususnya di kampus tercinta.

Wassalamu'alaikum warohmatulloohi wabarokaatuh

Yogyakarta, September 2020 Ketua Lembaga Pengembangan Pembelajaran dan Penjaminan Mutu

Partoyo, S.P., M.P., Ph.D

### **DAFTAR ISI**

## **BUKU V. PEMBUATAN TUGAS (ASSIGNMENT)**

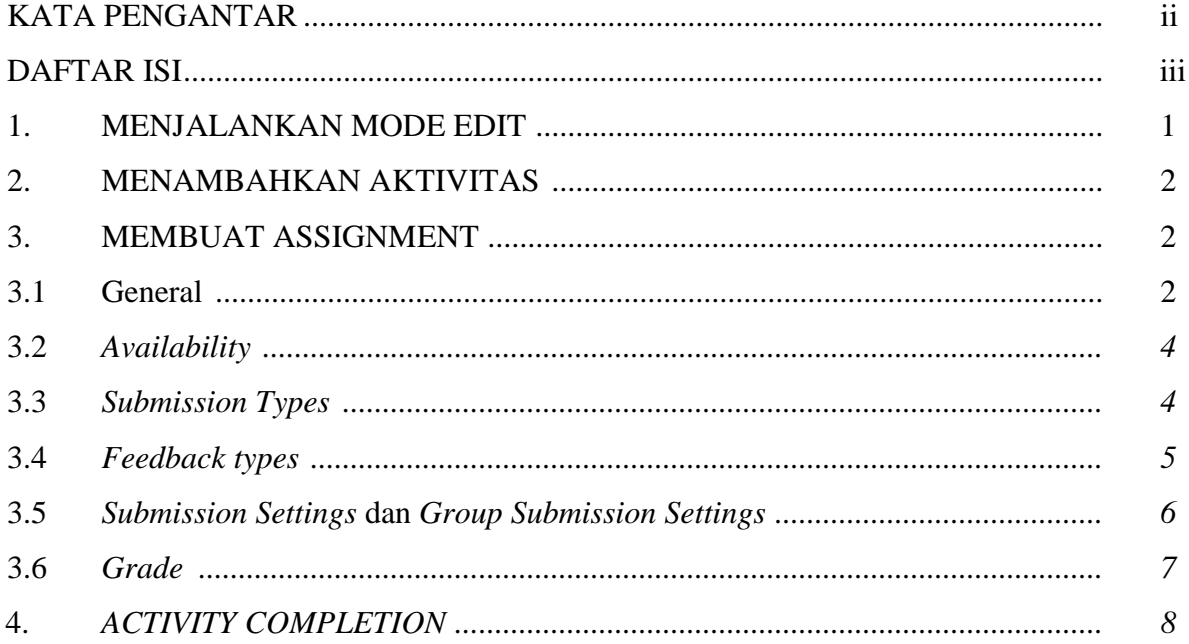

#### **ASSIGNMENT**

Assignment merupakan modul aktifitas yang memungkinkan dosen memberikan tugas kepada mahasiswa, mengumpulkan hasil pekerjaan mahasiswa, dan memberikan penilaian serta tanggapan terhadap hasil kerja mahasiswa. Bentuk assignment yang disediakan adalah berupa *online text, file submission* atau gabungan dari kedua opsi tersebut. Jika kedua opsi tersebut tidak diaktifkan, maka assignment ini akan menjadi *offline assignment*.

#### **1. MENJALANKAN MODE EDIT**

Keseluruhan pengaturan dalam Spada Wimaya dapat dijalankan dalam mode edit, yang dapat diaktifkan melalui tombol *"Turn Editing On"* atau melalui tautan *"Turn Editing On"* pada menu *"Course Settings".*

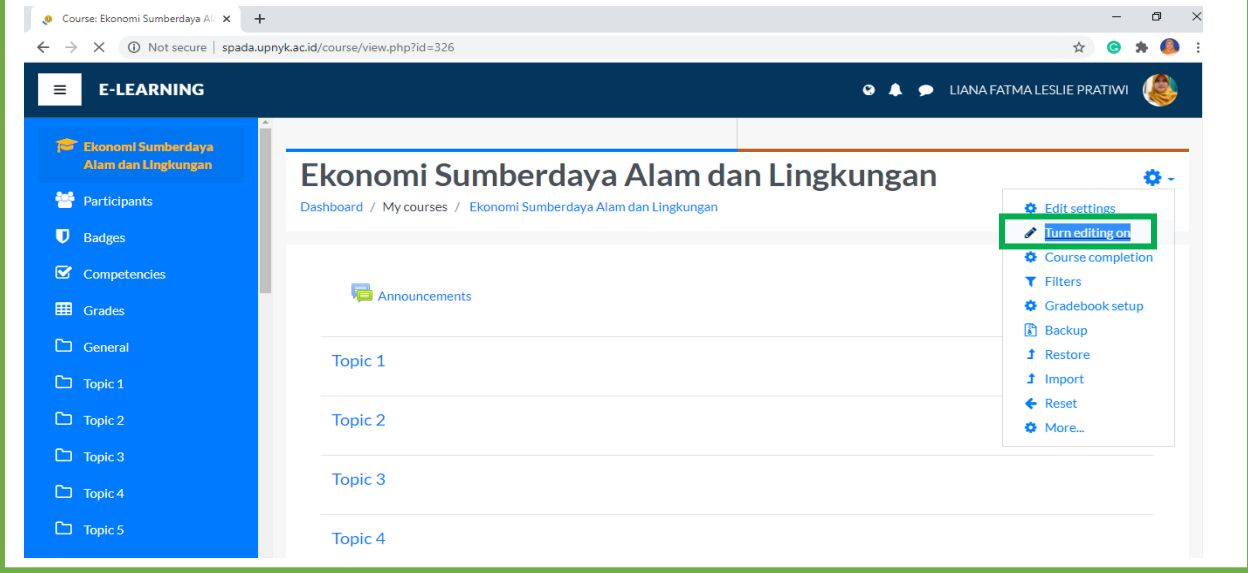

Gambar 1. Mode Edit

Mode edit dapat di-nonaktif-kan melalui tombol *"Turn editing off"* atau melalui tautan *"Turn editing off"* pada menu *"Course settings".* Spada Wimaya menyediakan berbagai aktifitas yang dapat digunakan pada setiap *section*.

### **2. MENAMBAHKAN AKTIVITAS**

Untuk menambahkan aktivitas dapat dilakukan dengan langkah-langkah sebagai berikut :

- a) Klik tombol "*Add an activity or resource*"
- b) Pilih "*Assigment*" untuk menambahkan tugas, lalu klik tombol "*Add*"

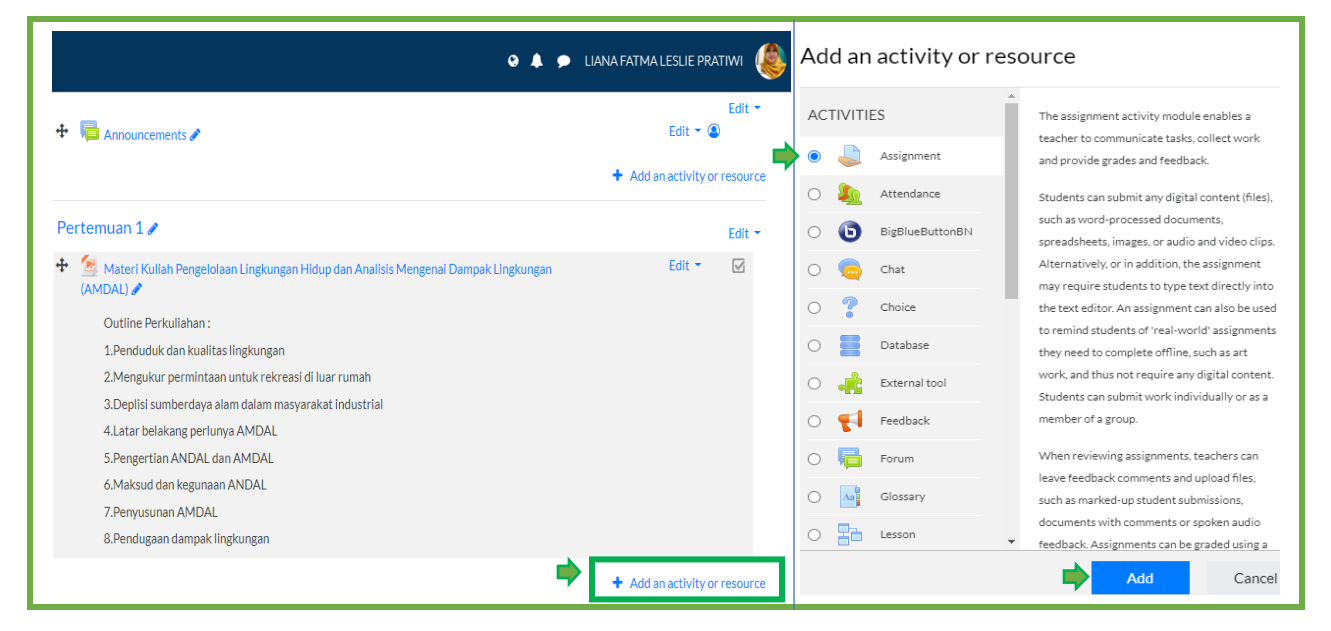

Gambar 2. Pilihan Aktivitas

### **3. MEMBUAT ASSIGNMENT**

#### **3.1. General**

- a) Beri nama tugas pada kolom "*Assignment name"* (wajib diisi).
- b) Tulis "*Description"* yang berisi penjelasan, instruksi dan lain-lain terkait tugas yang harus dikerjakan oleh mahasiswa (*optional*) .
- c) Centang kotak pada "*Display description on course page*". Jika diaktifkan, deskripsi tugas akan ditampilkan pada halaman mata kuliah.

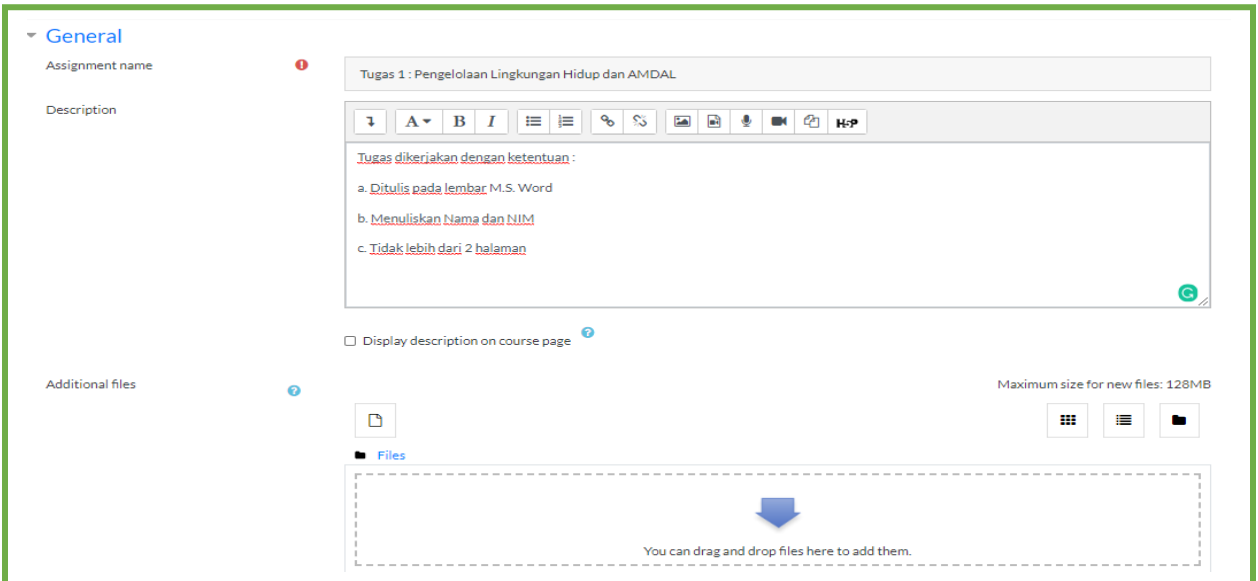

Gambar 3. Isian pada bagian *General*

d) *Upload* file pendukung tugas (misalnya soal atau template jawaban yang harus diisi) dengan mengklik gambar kertas kemudian pilih *Upload file -> Choose File -> Upload this file.* Atau dapat juga dengan menarik file ke dalam kotak files pada kolom "*Additional Files".* 

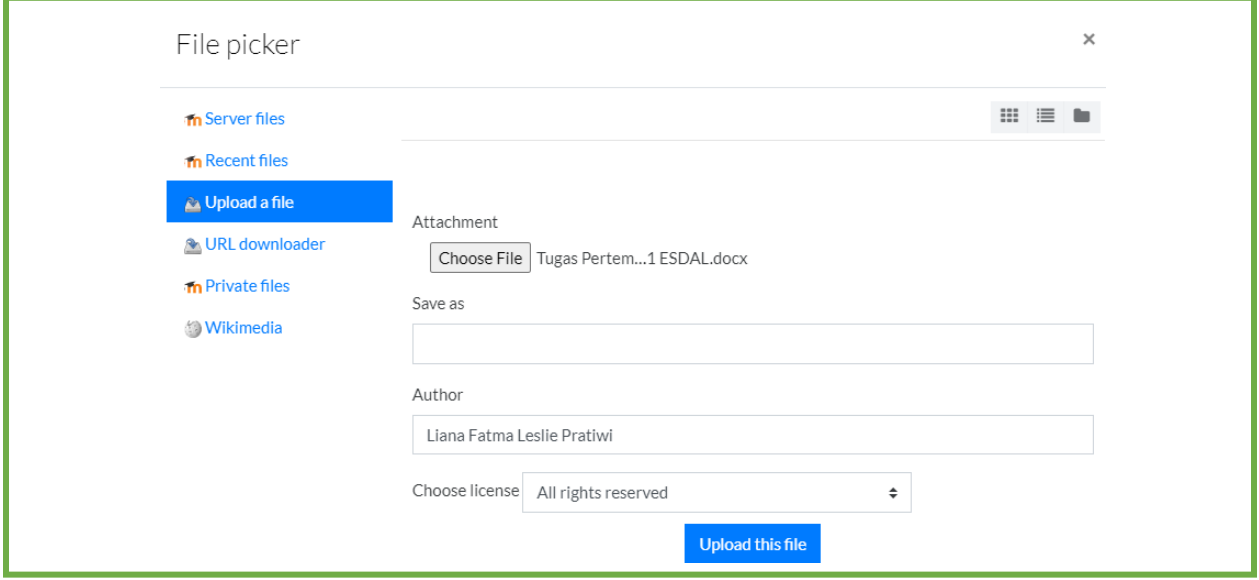

Gambar 4. Isian pada bagian *General* 

#### **3.2.** *Availability*

- a) *Allow submission from :*Jika diaktifkan, mahasiswa tidak dapat mengirimkan tugas sebelum waktu yang ditentukan.
- b) *Due date :* Jika diaktifkan, merupakan batas akhir pengiriman tugas oleh mahasiswa. Pengiriman tugas setelah batas waktu ini akan ditandai sebagai *"Late".*
- c) *Cut-off date :* Batas akhir pengiriman tugas. Jika diaktifkan, pengiriman tugas setelah batas waktu tersebut tidak dapat dilakukan. *Cut-off date* dapat diatur sama dengan "*Due date"* apabila diinginkan tidak ada keterlambatan pengiriman tugas.
- *d) Remind me to grade by*

Merupakan waktu perkiraan penilaian tugas telah selesai dilakukan. Dapat diaktifkan untuk mendapatkan prioritas notifikasi bagi dosen.

|                        |   |                           |                           | $\bullet$   | LIANA FATMA LESLIE PRATIWI<br>$\bullet$        |  |
|------------------------|---|---------------------------|---------------------------|-------------|------------------------------------------------|--|
| $\sim$ Availability    |   |                           |                           |             |                                                |  |
| Allow submissions from | ℯ | $15 \sqrt{ }$<br>August   | 2020 $\vee$<br>$\sim$     | $12 \times$ | $00\,$<br>$\sim$<br>雦<br>$\blacksquare$ Enable |  |
| Due date               | ℯ | $22 \times$<br>August     | 2020 $\vee$<br>$\sim$     | $00 \leq$   | $00\,$<br>$\sim$<br>鱛<br>$\blacksquare$ Enable |  |
| Cut-off date           | ℯ | $22 \times$<br>August     | 2020 $\vee$<br>$\sim$     | $00 \leq$   | $00 \sim$<br>鱛<br>$\triangledown$ Enable       |  |
| Remind me to grade by  | ℯ | $29 \vee$<br>August       | 2020 $\vee$<br>$\searrow$ | $00 \sim$   | $00 \leq$<br>鱛<br>$\triangledown$ Enable       |  |
|                        |   | I Always show description | ๏                         |             |                                                |  |

Gambar 4. Isian pada bagian *Availability*

#### **3.3.** *Submission Types*

Terdapat 2 opsi yang dapat diaktifkan yaitu "*Online text*" dan "*File submission*". Kedua opsi ini dapat diaktifkan secara bersama-sama atau tidak diaktifkan (menjadi *offline assignment*).

a) *Word limit :* Jumlah maksimum kata yang dapat diinput oleh mahasiswa, jika opsi "Online text" diaktifkan

- b) *Maximum number of uploaded file :* Jumlah file yang dapat diunggah oleh setiap mahasiswa.
- c) *Maximum submission size :* Ukuran maksimum keseluruhan file yang diunggah mahasiswa dalam tugas ini.
- d) *Accepted file types :* Tipe file yang diijinkan untuk diunggah. Jika *field* ini kosong, maka semua jenis file dapat diunggah oleh mahasiswa.

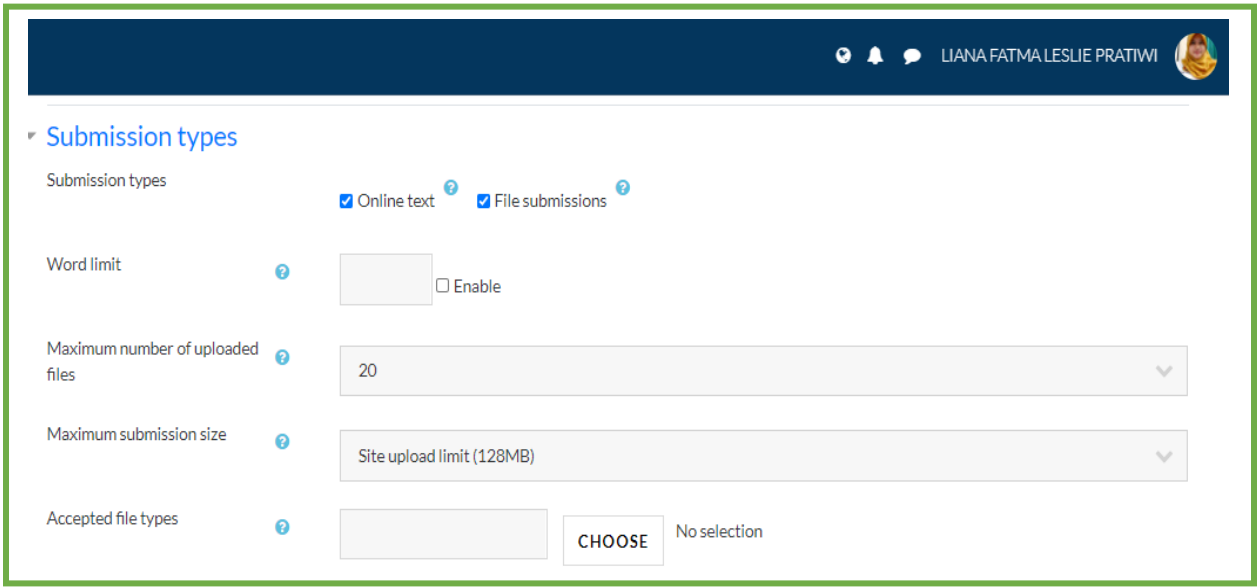

Gambar 5. Isian pada bagian *Submission type*

### **3.4.** *Feedback types*

- a) *Feedback types,* terdapat 3 jenis *feedback* yang disediakan yaitu *Feedback comments, offline grading worksheet,* dan *feedback file.* 
	- Jika *feedback comments* diaktifkan, dosen dapat memberikan komentar terhadap setiap tugas yang dikumpulkan.
	- Jika *offline grading worksheet* diaktifkan, dosen dapat mengunduh dan mengunggah lembar kerja berisi nilai mahasiswa. Opsi ini dapat digunakan apabila tugas dikumpulkan secara o*ffline*.
	- Jika *feedback file* diaktifkan, dosen dapat mengunggah file berisi tanggapan terhadap tugas mahasiswa. File yang dapat diunggah berupa lembar kerja mahasiswa yang sudah dinilai, dokumen yang telah diberi komentar, maupun rekaman audio.

b) *Comment inline,* jika diaktifkan, komentar diberikan selaras dengan teks yang dikirimkan oleh mahasiswa.

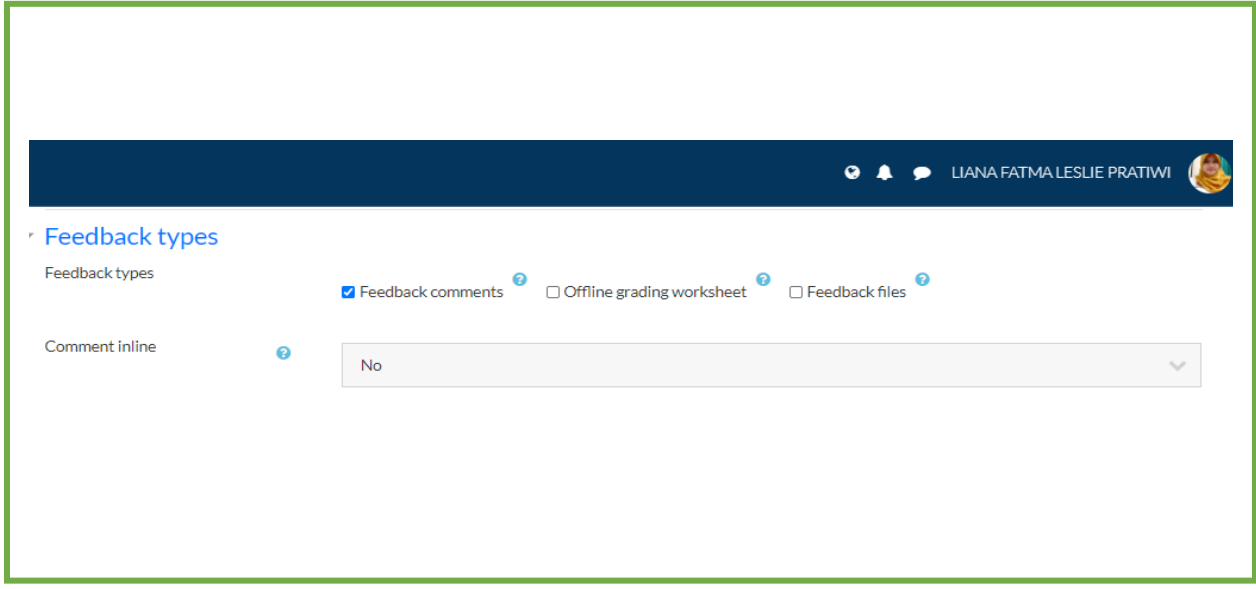

Gambar 5. Isian pada bagian *Feedback types*

#### **3.5.** *Submission Settings* **dan** *Group Submission Settings*

- a) *Require student to click the submit button :* Jika diaktifkan, mahasiswa diwajibkan menekan tombol submit untuk menyatakaan bahwa pengiriman tugas mereka telah selesai. Hal ini memungkinkan mahasiswa untuk menyimpan draft tugasnya dalam Spada Wimaya.
- b) *Require that students accept the submission statement*: Jika diaktifkan, semua mahasiswa diwajibkan untuk menyetujui pernyataan.
- c) *Attempts reopened,* terdapat 3 opsi yaitu :
	- *Never* : setiap mahasiswa hanya diberi 1 kesempatan untuk mengirimkan tugas
	- *Manually* : kesempatan mengirimkan tugas dapat dibuka kembali oleh dosen
	- *Automatically until pass* : setiap mahasiswa diberi kesempatan secara untuk mengirimkan ulang tugasnya hingga nilai yang diperoleh telah memenuhi persyaratan nilai minimal yang ditentukan.
- d) *Students submit in groups :* Jika diaktifkan, mahasiswa dapat mengirimkan tugas secara berkelompok. Tugas yang dikirimkan akan dibagikan kepada semua anggota kelompok sesuai dengan pembagian kelompok yang telah ditentukan.

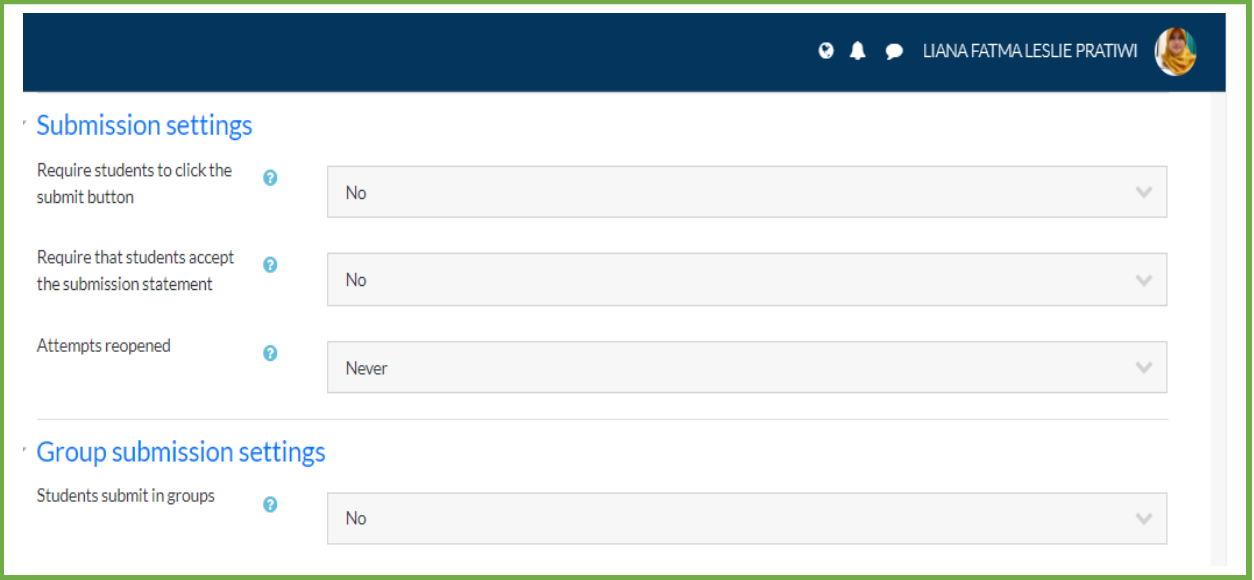

Gambar 6. Isian pada bagian *Submission Settings* dan *Group Submission Settings*

### **3.6.** *Grade*

Terdapat pilihan bentuk penilaian yaitu "*Point*" dan "*Scale*". Jika memilih "*Point*" maka, nilai maksimum dari aktifitas ini dapat ditentukan. Apabila memilih "*Scale*", terdapat beberapa pilihan skala penilaian yang tersedia. Untuk saat ini tersedia 2 pilihan skala yaitu "*Default competence scale*" dan "*Separate and connecting ways of knowing*".

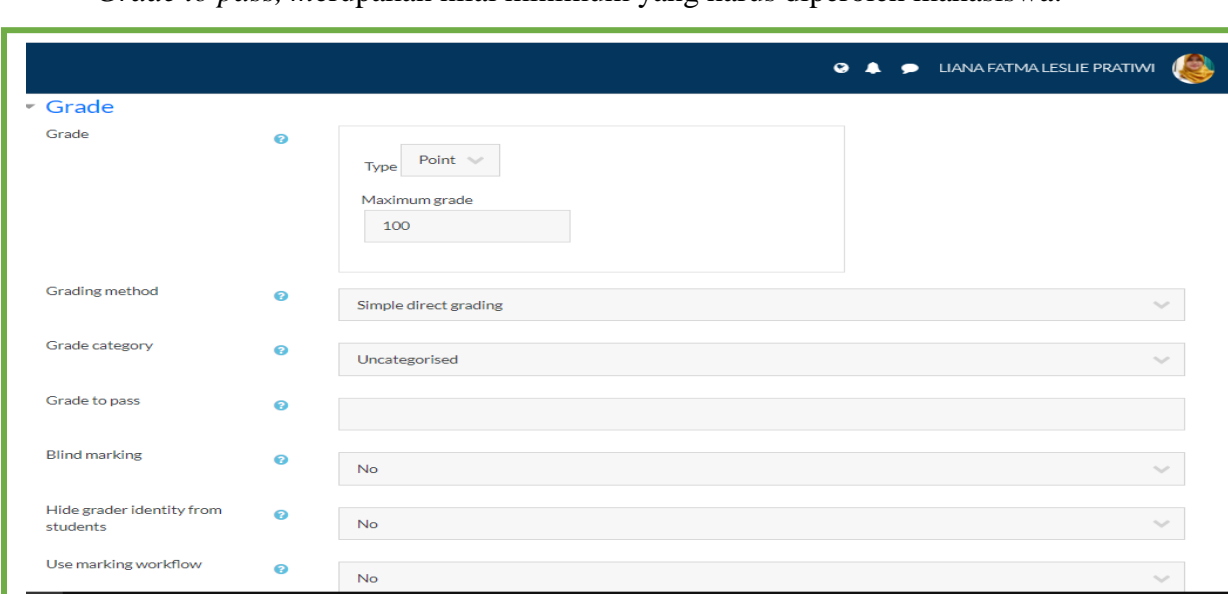

*Grade to pass, m*erupakan nilai minimum yang harus diperoleh mahasiswa.

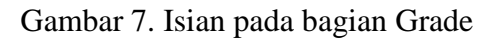

#### **3.7.** *Activity Completion*

Fitur *activity completion* ini dapat diaktifkan untuk menunjukkan status apakah mahasiswa telah menyelesaikan aktifitas ini. Aktifitas ini dapat dinyatakan secara manual atau otomatis berdasarkan beberapa kriteria yang ditentukan.

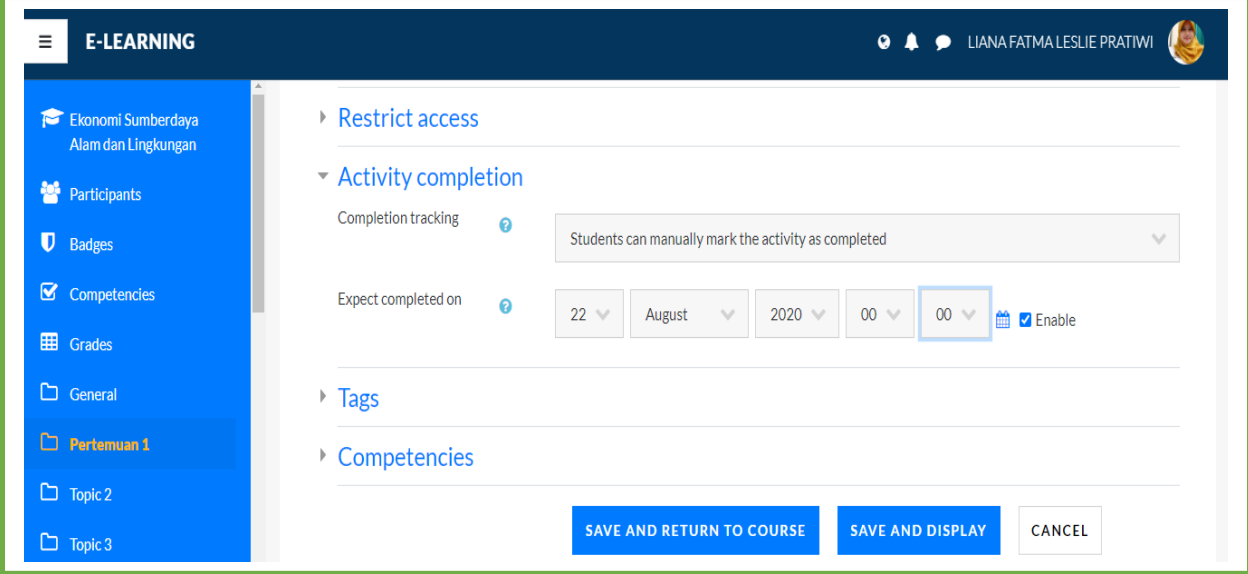

Gambar 8. Isian pada bagian *Activity Completion* **dan** *Save*

Klik *Save and Display* untuk menyimpan dan menampilkan *grade* atau *Save and Return to Course* untuk menyimpan dan kembali ke halaman kuliah.

### **4. MEMBUAT GRADING**

a) Untuk memberi penilaian pada tugas yang sudah dikumpulkan, kembali ke halaman Mata Kuliah => Klik Tugas yang akan dikoreksi.

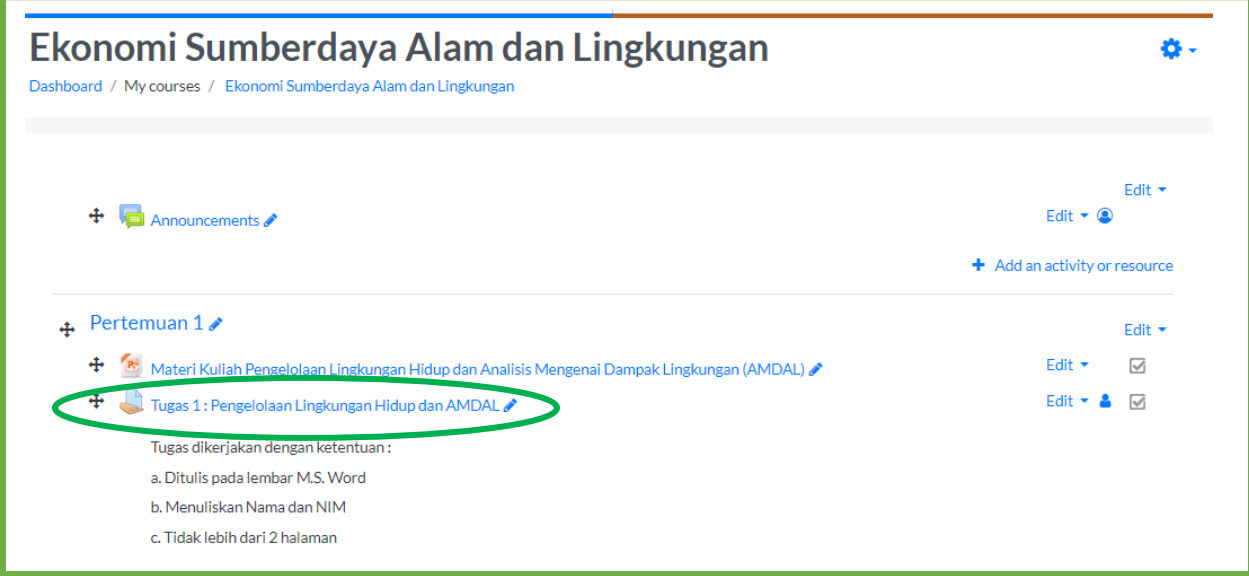

Gambar 9. Halaman Mata Kuliah yang akan dikoreksi

b) Kemudian pilih *Grade* untuk melakukan penilaian, jika ingin melihat siapa saja mahasiswa yang sudah mengumpulkan tugas klik *All Submission*, jika tidak langsung pilih *Grade.*

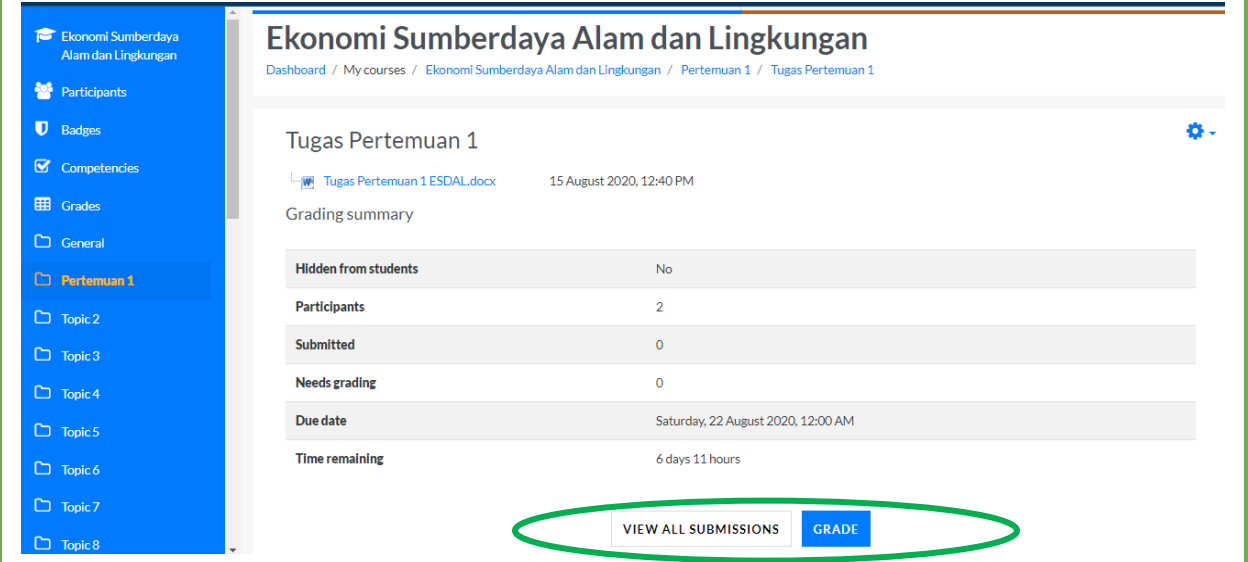

Gambar 10. Halaman Tugas yang akan dikoreksi

c) Pilih file jawaban mahasiswa yang terlampir yang akan di koreksi (dapat dalam bentuk MS. Word atau Pdf atau lainnya tergantung ketentuan yang ditetapkan pada deskripsi tugas.

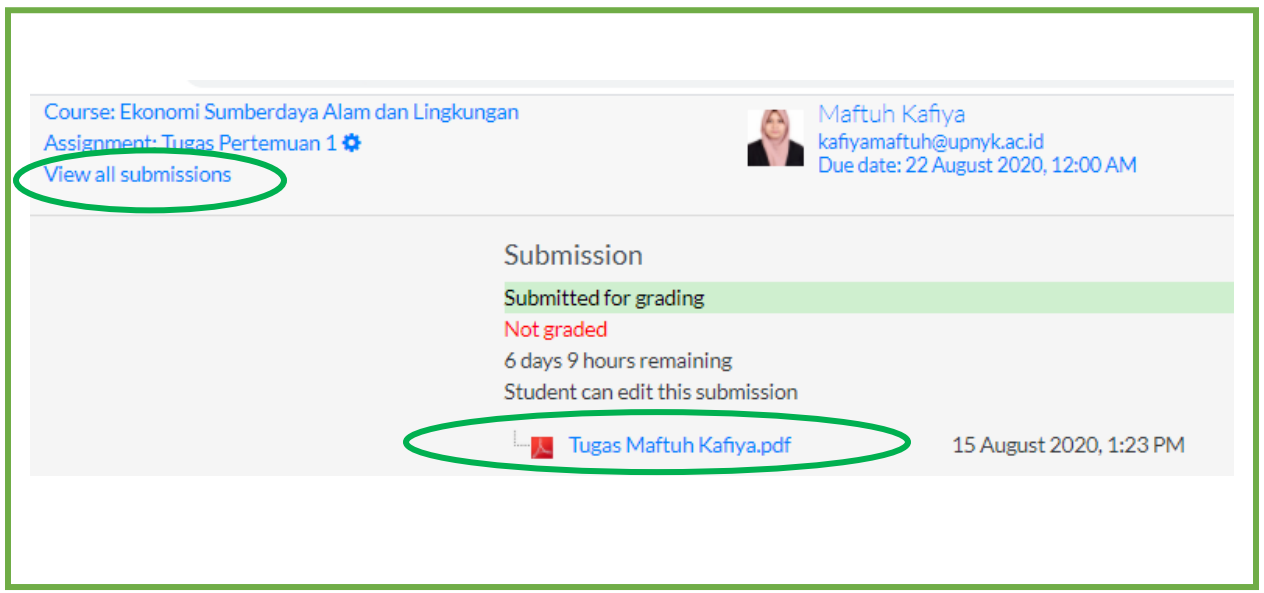

Gambar 11. *Room* mahasiswa yang berisi jawaban mahasiswa dalam bentuk file

- d) Setelah itu berikan penilaian pada kolom *Grade*
- e) Jika ingin menambahkan komentar dapat diisikan pada kolom *Feedback comments* dan centang kotak *notify students* agar mahasiswa dapat melihat nilai dan komentar dosen.
- f) Kemudian pilih *Save and Show Next* untuk memeriksa jawaban tugas mahasiswa lainnya.

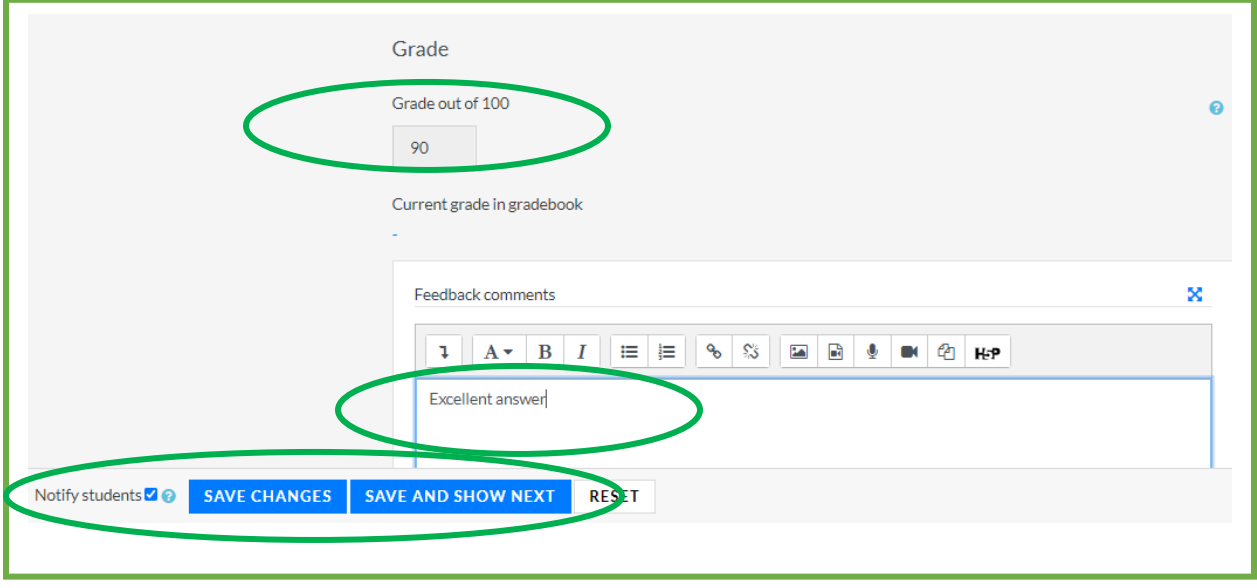

Gambar 12. *Room* mahasiswa yang berisi nilai dan komentar dari dosen

g) Jika jawaban semua mahasiswa sudah dinilai, klik *view all submissions* pada pojok kiri atas (lihat Gambar 11), maka akan tampil semua nilai mahasiswa. Muncul tampilan nama mahasiswa dan nilai tugas nya.

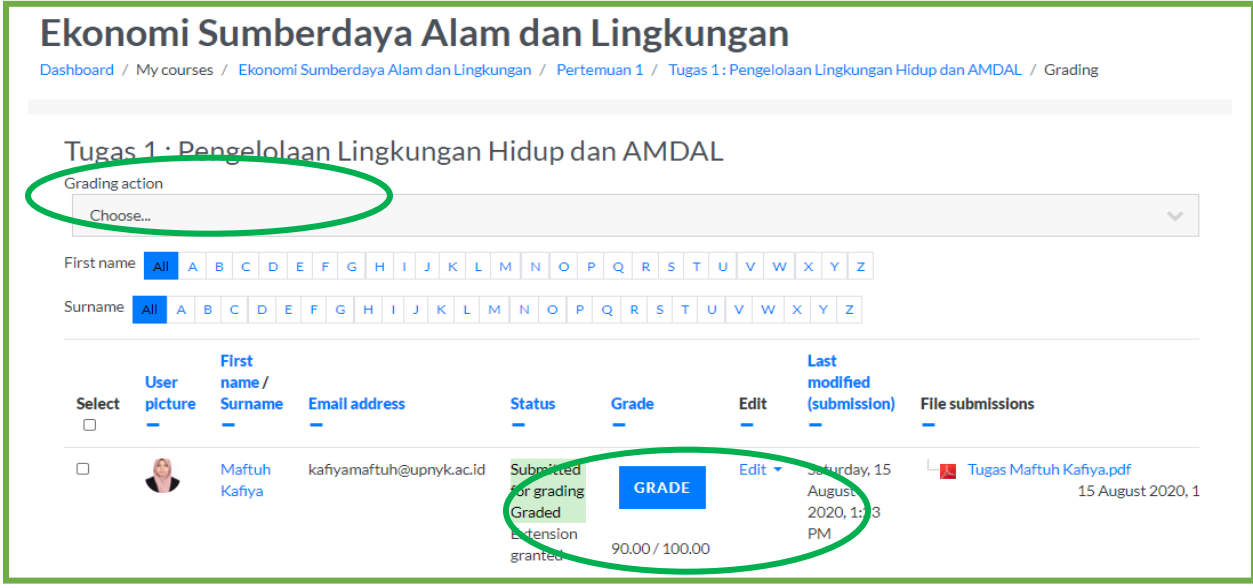

Gambar 13. Daftar jawaban dan nilai mahasiswa

- h) Setelah itu klik *Grading action* untuk mendownload semua nilai mahasiswa ke dalam file MS. Excell
- i) Kemudian Pilih Export -> Centang tugas yang akan dicetak -> klik Download

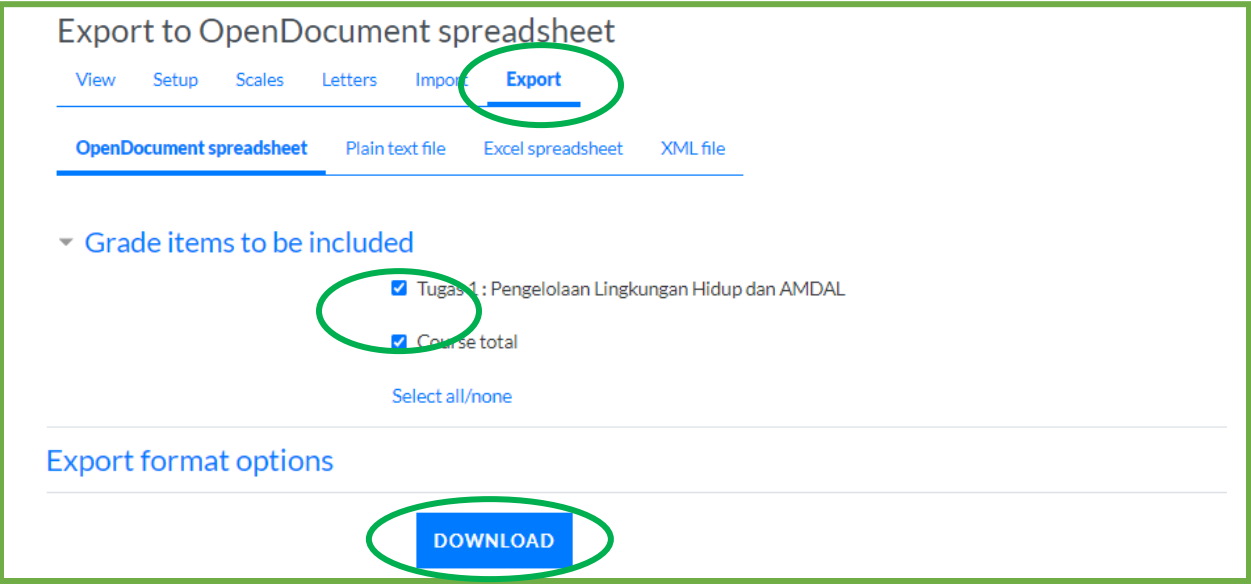

Gambar 14. Bagian menu *All submission*

j) Lalu akan terdownload file dalam format MS. Excell, dan apabila dibuka akan terlihat tampilan seperti berikut.

|                  | <b>FILE</b><br>HOME<br>$\frac{1}{00}$ Cut | <b>INSERT</b>   | PAGE LAYOUT<br>Arial Unicode MS $\sim$ 11 $\sim$ $\mid$ A <sup>*</sup> A <sup>*</sup> |        | <b>FORMULAS</b><br>$\equiv$ | <b>REVIEW</b><br>VIEW<br>DATA<br><b>F</b> Wrap Text<br>$\frac{1}{2}$                   | <b>XLSTAT</b><br>General                                                |                                                                             |                             | ŧ<br>4                                  |
|------------------|-------------------------------------------|-----------------|---------------------------------------------------------------------------------------|--------|-----------------------------|----------------------------------------------------------------------------------------|-------------------------------------------------------------------------|-----------------------------------------------------------------------------|-----------------------------|-----------------------------------------|
| Paste<br>٠       | <u> 『</u> Copy ▼<br>Format Painter        |                 |                                                                                       | HH + 1 |                             | $\equiv \equiv \equiv \equiv \equiv \equiv$ $\Box$ Merge & Center $\sim$               | \$ -<br>$%$ $*$                                                         | Conditional Format as<br>$\frac{6.0}{00}$ $\frac{.00}{9.0}$<br>Formatting * | Cell<br>Table *<br>Styles * | Delete Format<br>Insert<br>$\mathbf{v}$ |
|                  | Clipboard                                 | $\overline{12}$ | Font                                                                                  |        | Fs.                         | Alignment                                                                              | Number<br>反                                                             | Styles<br>履                                                                 |                             | Cells                                   |
| ( i<br><b>E7</b> | $\overline{\mathbf{v}}$                   | ÷<br>$\times$   | fx<br>$\checkmark$                                                                    |        |                             | CALCULATION SETTINGS Formulas using Regular Expressions may produce different results. | More Details                                                            |                                                                             |                             |                                         |
|                  | A                                         |                 |                                                                                       | D      | E                           | F                                                                                      | G                                                                       | Н                                                                           |                             |                                         |
|                  |                                           | B               | C                                                                                     |        |                             |                                                                                        |                                                                         |                                                                             |                             |                                         |
|                  | First name Surname ID number              |                 |                                                                                       |        |                             | Institution Department Email address                                                   | Assignment: Tugas 1 Course total (Real) Last downloaded from this cours |                                                                             |                             |                                         |
| 2                | Ali Hasyim Al Rosyid                      |                 |                                                                                       |        |                             | alihasyimal@upnyk.ac.id                                                                | 85                                                                      |                                                                             | 85 1597478783               |                                         |
| 3                | Maftuh                                    | Kafiya          |                                                                                       |        |                             | kafiyamaftuh@upnyk.ac.id                                                               | 90                                                                      |                                                                             | 90 1597478783               |                                         |

Gambar 15. Tampilan file download berisi nama dan nilai mahasiswa dari Spada Wimaya